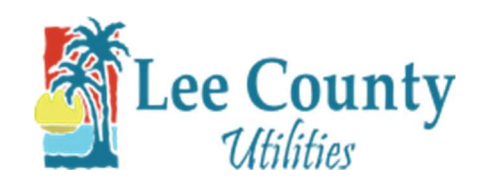

## Setup Auto Pay

- 1. Go to myutilities.leegov.com
	- 2. Log into your account.

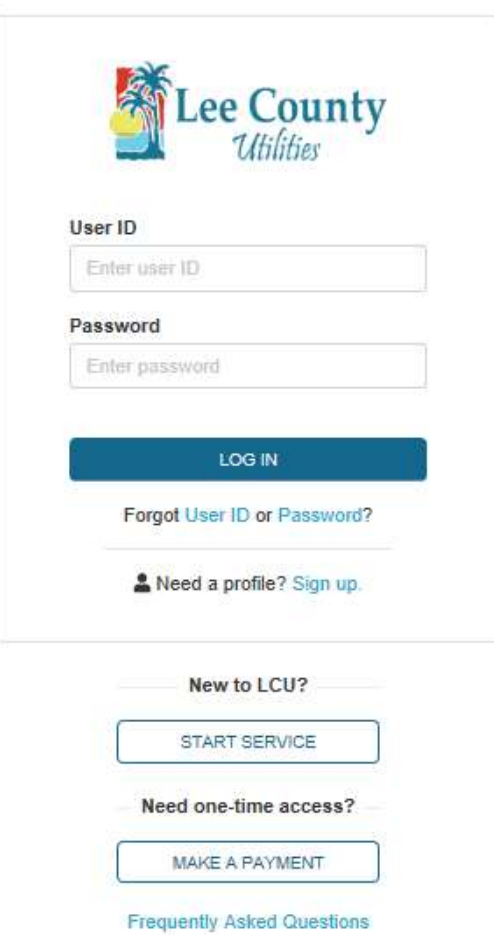

3. From the Account Summary page, click on the Payments dropdown then click AutoPay.

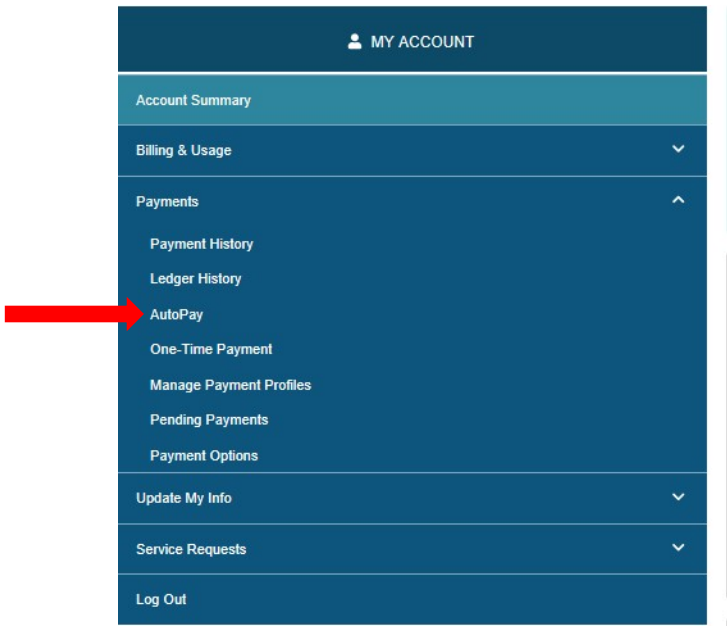

4. When on the AutoPay page select whether you would like to use a bank account or a debit/credit

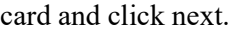

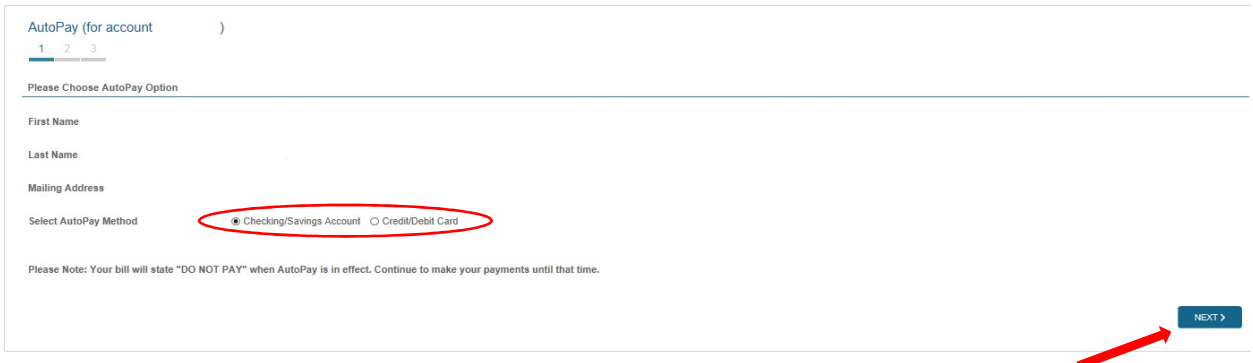

5. Checking/Savings Account – Enter your banks routing number and account number then select

whether it's a checking or savings account then click Next.

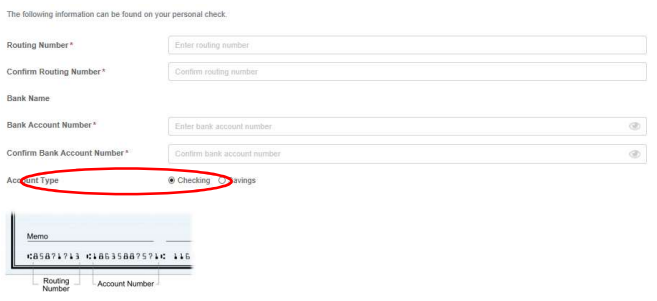

6. Credit/Debit Card – Fill out the form with your debit or credit card information. Click agree then click NEXT. Note: Payments made today will not be immediately reflected on your account

balance. Please allow two days for online payments to be processed.

Note: If you are making a payment to prevent disconnection you must call us at  $\frac{239-533-8845}{239}$ 

## and provide your confirmation number.

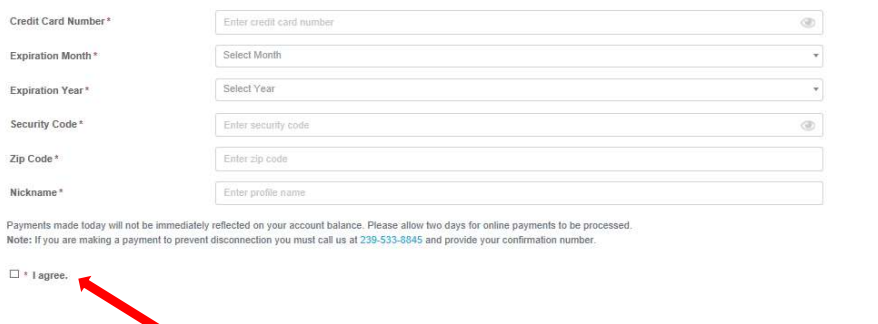

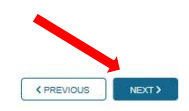

K PREVIOUS RESET NEXT >

7. On the third part of the AutoPay form, enter the payment start date, ending payment period.

Select the type of AutoPay. (Automatic – withdraws the amount due on bill each month.) (Fixed –

withdraws a set amount each month). Then click NEXT.

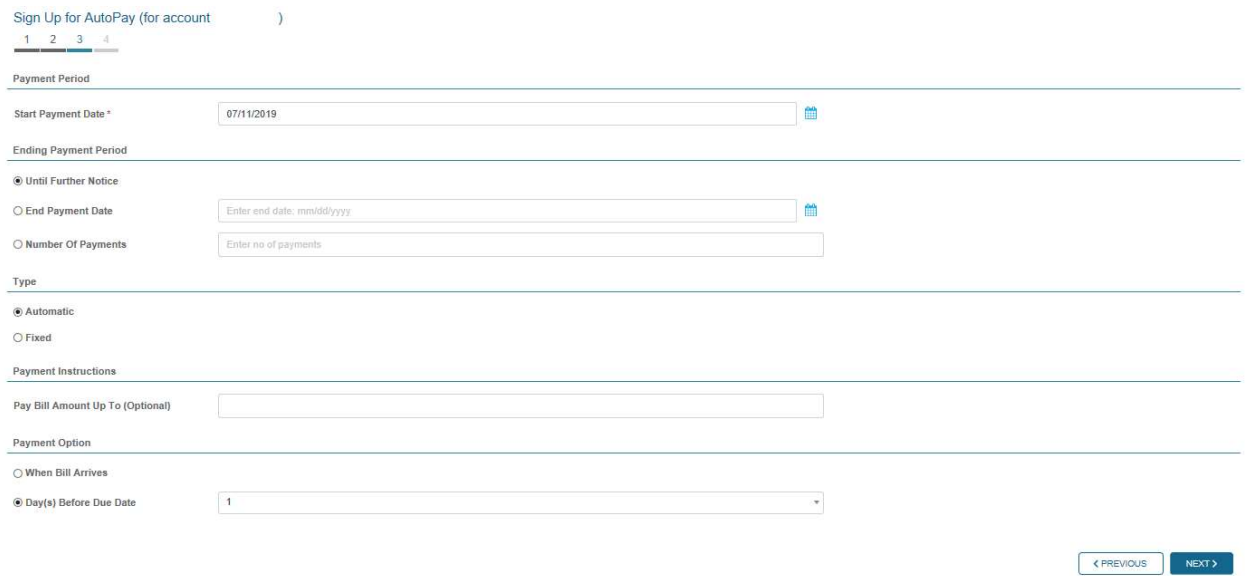

8. On the fourth part, review your card or banking info. Then click submit. Then click OK on the

confirmation box.

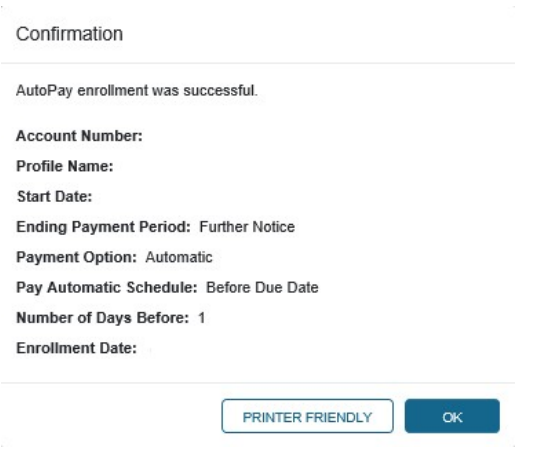

9. You are now enrolled in AutoPay!